#### **1 Informacje ogólne**

System Komunikacji Elektronicznej zwana dalej SKE to system realizujący proces elektronizacji zamówień publicznych zgodnie z przepisami ustawy z dnia11 września 2019r. Prawo zamówień publicznych (t.j. Dz. U. z 2019 r. poz. 2019 ze zm.), dalej "Pzp" służący do komunikacji między Zamawiającym a Wykonawcami, w szczególności do składania ofert lub wniosków o dopuszczenie do udziału w postępowaniu, oświadczeń i innych dokumentów przy użyciu środków komunikacji elektronicznej.

Dostęp do SKE użytkownik uzyskuje poprzez przeglądarkę internetową na stronie [https://wcpit.pl/system-komunikacji-elektronicznej/.](https://wcpit.pl/system-komunikacji-elektronicznej/)

#### **2 Wymagania techniczne korzystania z SKE**

W celu poprawnego korzystania z usług SKE konieczne jest spełnienie przez Użytkownika następujących, minimalnych wymagań technicznych:

- dostęp do sieci Internet,
- posiadanie dowolnej i aktywnej skrzynki poczty elektronicznej (e-mail),
- komputer z systemem operacyjnym Windows7® (lub nowszym), MacOS albo Linux i zainstalowaną przeglądarką internetową z włączoną obsługą JavaScript oraz cookies.

SKE współpracuje z wszystkimi przeglądarkami internetowych (Internet Explorer 10+/Microsoft Edge, Mozilla, Firefox, Google Chrome, Opera) zalecane jest jednak Google Chrome.

# **3 Przeglądanie ogłoszeń z SKE**

Niezarejestrowany użytkownik SKE ma dostęp wyłącznie do części informacyjnej opublikowanych przetargów.

# **4 Rejestracja wykonawcy w SKE**

- 1. Warunkiem niezbędnym do wzięcia udziału w postępowaniach przetargowych ogłaszanych w SKE jest założenie przez Wykonawcę konta.
- 2. Korzystanie z SKE WCPiT przez Wykonawców jest bezpłatne i nie wymaga uprzedniego zawarcia z WCPiT, odrębnej umowy na świadczenie usługi.
- 3. W procesie Rejestracji należy wypełnić Formularz rejestracyjny a następnie wysłać wprowadzone dane po wyrażeniu zgody na przetwarzanie danych osobowych dla celów rejestracji przez WCPIT.
- 4. Podczas wysłania formularza rejestracyjnego weryfikowane są dane niezbędne do ich wypełnienia.
- 5. W celu potwierdzenia rejestracji wymagane jest posiadanie konta pocztowego.

6. Potwierdzenie procesu rejestracji następuje po aktywacji konta po kliknięciu na link ["Aktywuj konto SKE"](https://wcpit.pl/system-komunikacji-elektronicznej/aktywuj-konto/NRFM632Be47rGXPksXHrkdAs8KNQnTZGX964snsAndyu5jxQsUZZRbsMcsGJ6pjy) przesłanym na skrzynkę pocztową podaną podczas procesu rejestracji.

#### **5 Logowanie**

Użytkownik, chcąc korzystać z pełnej funkcjonalności SKE, musi być zalogowany. W tym celu należy z menu wybrać polecenie "Logowanie", a następnie podając login oraz hasło zatwierdzić operację przyciskiem "Wyślij".

Po prawidłowym zalogowaniu, użytkownik w głównym menu ma do dyspozycji przyciski:

- Strona główna
- Moje zamówienia
- Mój profil

a po prawej części tego menu widoczny login zalogowanego wykonawcy oraz przycisk Wyloguj.

# **6 Zmiana danych wykonawcy**

W celu dokonania zmiany danych użytkownika (w tym zmiany hasła) należy, po zalogowaniu się do SKE, kliknąć w opcję "Mój profil" a następnie wprowadzić modyfikację w odpowiednich polach. Zmiany zatwierdzamy klikając przycisk "Aktualizuj profil".

#### **7 Udział wykonawcy w postępowaniu**

Wykonawca przystępuje do udziału w postępowaniu jeżeli po poprawnym zalogowaniu wybierze odpowiednie postępowanie oraz złoży poprawnie ofertę (sposób składania oferty opisany w pkt. 7.1 oraz pkt. 7.2).

1. W postępowaniu o udzielenie zamówienia lub konkursie o wartości równej lub przekraczającej progi unijne ofertę, wniosek o dopuszczenie do udziału w postępowaniu o udzielenie zamówienia lub w konkursie, wniosek, o którym mowa w art. 371 ust. 3 Pzp, oraz oświadczenie, o którym mowa w art. 125 ust. 1 Pzp, składa się, pod rygorem nieważności, w formie elektronicznej.

2. W postępowaniu o udzielenie zamówienia lub konkursie o wartości mniejszej niż progi unijne ofertę, wniosek o dopuszczenie do udziału w postępowaniu o udzielenie zamówienia lub w konkursie, oświadczenie, o którym mowa w art. 125 ust. 1 Pzp, składa się, pod rygorem nieważności, w formie elektronicznej lub w postaci elektronicznej opatrzonej podpisem zaufanym lub podpisem osobistym, ważnym pod względem skutków prawnych podpisowi własnoręcznemu.

# **7.1 Przygotowanie oferty**

Wykonawca chcąc złożyć ofertę za pomocą SKE przygotowuje paczkę dokumentów, która zawiera:

- Formularz ofertowy.
- Inne dokumenty wymagane w Ogłoszeniu oraz SWZ

Przygotowaną paczkę dokumentów zwana dalej ofertą zapisujemy w postaci pliku skompresowanego (np.: zip) a następnie szyfrujemy jednym z programów: :

– "Kleopatra" gpg4win udostępnionym na stronie

https://www.gpg4win.org/index.html (Windows) (patrz pkt. 7.2.1)

– "GPG Suite" udostępnionym na stronie

[https://gpgtools.org](https://gpgtools.org/) (MacOS, Linux) (patrz pkt. 7.2.2.)

Lub za pośrednictwem SKE lub na stronie internetowej

Klucz publiczny: POBIERZ KLUCZ PUBLICZNY Fingerprint klucza: POBIERZ FINGERPRINT KLUCZA

Oferty należy zaszyfrować przy użyciu udostępnionego klucza publicznego korzystając z jednego z poniższych programów:

- > Dla systemu Windows: gpg4win Kleopatra (https://www.gpg4win.org/index.html)
- > Dla systemu MacOS: GPG Suite (https://gpgtools.org)

# Oferta składana jest przez Wykonawcę wyłącznie przez SKE

Składając ofertę zaleca się zaplanowanie złożenia jej z wyprzedzeniem, aby zdążyć w terminie przewidzianym na jej złożenie w przypadku siły wyższej, jak np. awaria SKE, awaria internetu lub innego problemu technicznego.

# **7.2 Szyfrowanie oferty**

W celu zaszyfrowania przygotowanej oferty niezbędne są:

- **1) PROGRAM do szyfrowania gpg4win - Kleopatra (Windows) lub GPG Suite (MacOS, Linux) oraz**
- **2) IDENTYFIKATOR postępowania oraz**
- **3) KLUCZ PUBLICZNY oraz**
- **4) FINGERPRINT KLUCZA**

Zarówno PROGRAM, IDENTYFIKATOR oraz KLUCZ PUBLICZNY I FINGERPRINT KLUCZA jest dostępny na stronie postępowania w SKE WCPiT i należy je pobrać w celu szyfrowania oferty.

Program do szyfrowania oferty jest dostępny ze strony

https://www.gpg4win.org/index.html (Windows), [https://gpgtools.org](https://gpgtools.org/) (MacOS, Linux) lub ze strony SKE

KLUCZ PUBLICZNY I FINGERPRINT KLUCZA oraz IDENTYFIKATOR postępowania jest aktywny i dostępny w odpowiednim postępowaniu w SKE do upływu terminu składania ofert.

Identyfikator postępowania: WCPIT/EA/381-00/2021 Klucz publiczny: POBIERZ KLUCZ PUBLICZNY Fingerprint klucza: POBIERZ FINGERPRINT KLUCZA

# **7.2.1 PROCEDURA SZYFROWANIA PLIKU (Windows)**

1. Po instalacji programu gpg4win, należy w programie Kleopatra zaimportować klucz

publiczny postępowania (MENU: Plik -> Importuj…) pobrany z SKE.

*Nowo importowany certyfikat (klucz publiczny postępowania) nie musi być oznaczony jako ważny (na pytanie o sprawdzenie ważności certyfikatu odpowiadamy NIE).*

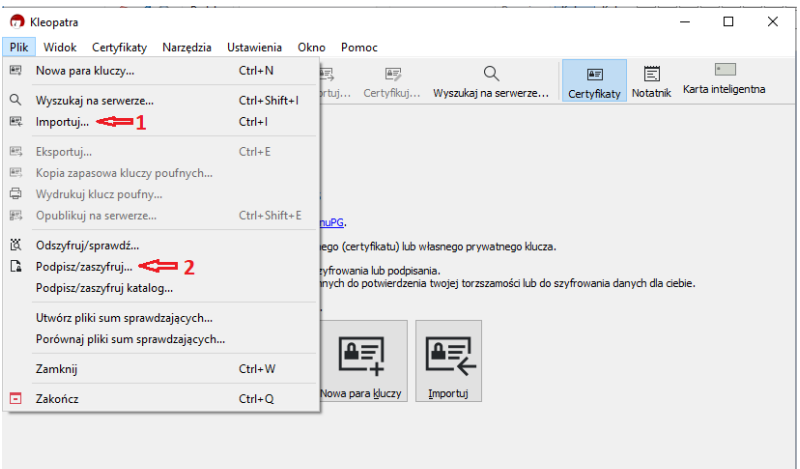

2. Gdy mamy już klucz publiczny w programie wybieramy plik z ofertą do zaszyfrowania (MENU: Plik -> Podpisz/zaszyfruj...), zostawiamy tylko zaznaczoną opcję "zaszyfruj dla innych" i klikając na małą ikonkę w polu "Podaj nazwę lub adres e-mail" wybieramy plik certyfikatu (klucza publicznego) dla odpowiedniego postępowania (numer postępowania znajduje się w opisie certyfikatu).

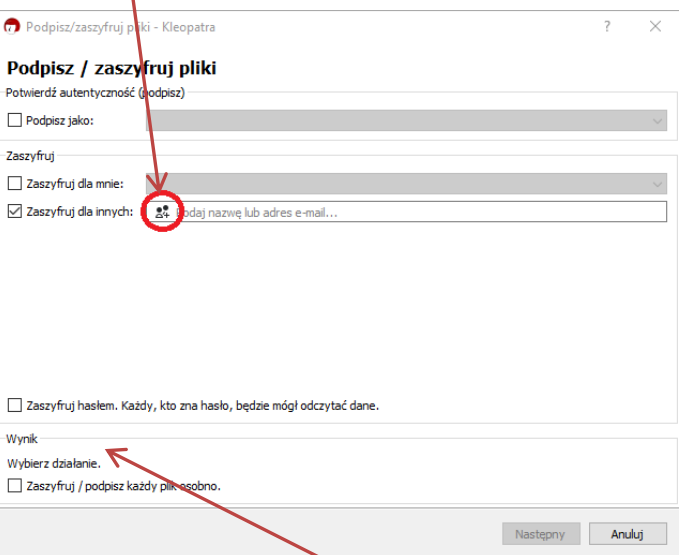

3. Po wskazaniu odpowiedniego certyfikatu należy ząszyfrować plik (ścieżka do pliku zaszyfrowanego widoczna jest na dole okna w ramce "Wynik").

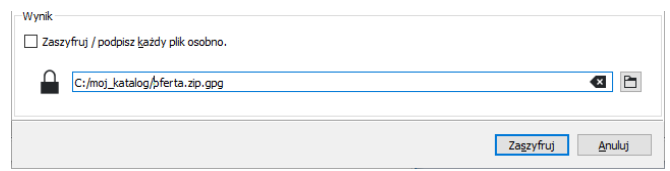

Zaszyfrowany plik stanowiący ofertę, Wykonawca składa wyłącznie za pośrednictwem SKE.

# **7.2.2. PROCEDURA SZYFROWANIA PLIKU (MacOS, Linux)**

1. Po instalacji programu GPG Suite importujemy klucz publiczny z aktualnego postępowania (strona SKE ):

W tym celu wybieramy przycisk import i wskazujemy plik z kluczem publicznym

2. Szyfrujemy plik z ofertą:

W tym celu w aplikacji Finder wybieramy plik z ofertą -> prawym przyciskiem wybieramy "Usługi"->"OpenPGP"->"Encrypt File"

wybieramy zaimportowany klucz publiczny i wybieramy przycisk Encrypt.

W wybranej lokalizacji powstaje plik z rozszerzeniem gpg, który należy przesłać w systemie SKE.

# **7.3 Wysłanie oferty**

Wysłanie oferty jest możliwe tylko po poprawnym zalogowaniu na konto i wybraniu odpowiedniego postępowania w opcji "Złóż ofertę". W celu wysłania oferty Wykonawca wybiera pole "Wybierz plik" następnie wskazuje zaszyfrowany plik i zatwierdza złożenie oferty.

"Złóż ofertę" umożliwia wysłanie jednego pliku zaszyfrowanego o maksymalnej wielkości 150 MB.

Jeśli proces złożenia oferty przebiegnie prawidłowo zostanie wyświetlona informacja potwierdzająca nazwę, rozmiar oraz datę przesłanego pliku(oferty).

# **7.4 Tajemnica przedsiębiorstwa**

Wszelkie informacje, które Wykonawca zastrzeże jako tajemnicę przedsiębiorstwa, powinny zostać złożone w osobnym pliku opatrzonym nazwą: "Załącznik stanowiący tajemnicę przedsiębiorstwa", a następnie wraz z innymi plikami stanowiącymi jawną część oferty skompensowane do jednego pliku i zaszyfrowane.

# **7.5 Zmiana oferty**

Przez zmianę oferty rozumie się wycofanie poprzedniej i złożenie nowej oferty, jednak należy to zrobić przed upływem terminu zakończenia składania ofert w postępowaniu.

# **7.6 Wycofanie oferty**

Wycofanie oferty możliwe jest do zakończenia terminu składania ofert lub wniosków w postępowaniu.

W celu wycofania oferty Wykonawca za pośrednictwem dedykowanego okna "Wycofaj ofertę"

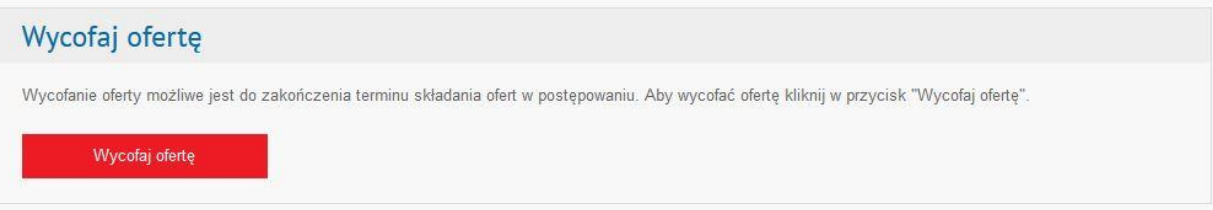

# **7.7 Zapytania/Wyjaśnienia**

Jeżeli w Ogłoszeniu o zamówieniu lub SWZ nie zapisano inaczej, to komunikacja w postępowaniu w szczególności składanie dokumentów, oświadczeń, wniosków (innych niż wnioski o dopuszczenie do udziału w postępowaniu), zawiadomień, zapytań oraz przekazywanie informacji odbywa się elektronicznie za pośrednictwem SKE i formularza pn."Formularz do komunikacji"

"Formularz do komunikacji" umożliwia wysyłanie jednego pliku o maksymalnej wielkości 150 MB.

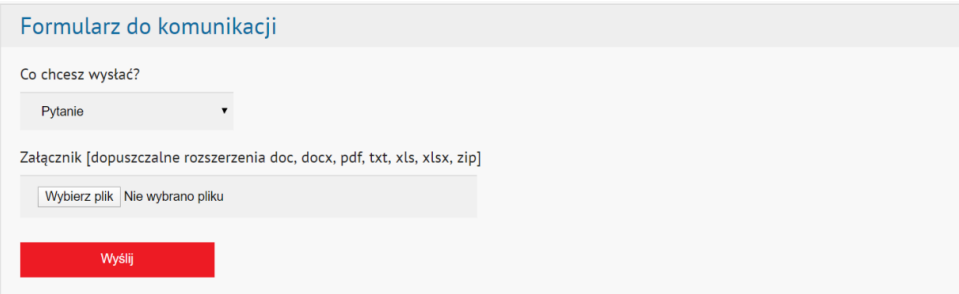

W zależności od treści korespondencji, Wykonawca wybiera jedną z kategorii:

- Pytanie
- Uzupełnienie
- Inne

a następnie załącza plik przeznaczony do wysłania (przycisk "Wybierz plik") oraz zatwierdza wysłanie pliku przyciskiem "Wyślij".

Jeśli proces wysłania pliku przebiegnie prawidłowo i plik zostanie wgrany to pojawi się komunikat, że wiadomość została wysłana z informacjami o nazwie, rozmiarze oraz dacie wysłania pliku.

### **7.8 Serwis/Dane kontaktowe**

# **Zamawiający w zakresie pytań:**

- technicznych związanych z działaniem SKE prosi o kontakt mailowy na adres: przetargi@wcpit.org
- merytorycznych wyznaczył osoby, do których kontakt umieszczono w Ogłoszeniu o zamówieniu oraz SWZ.